# FMCによって管理されるFTDでのルートベース のサイト間VPNトンネルの設定

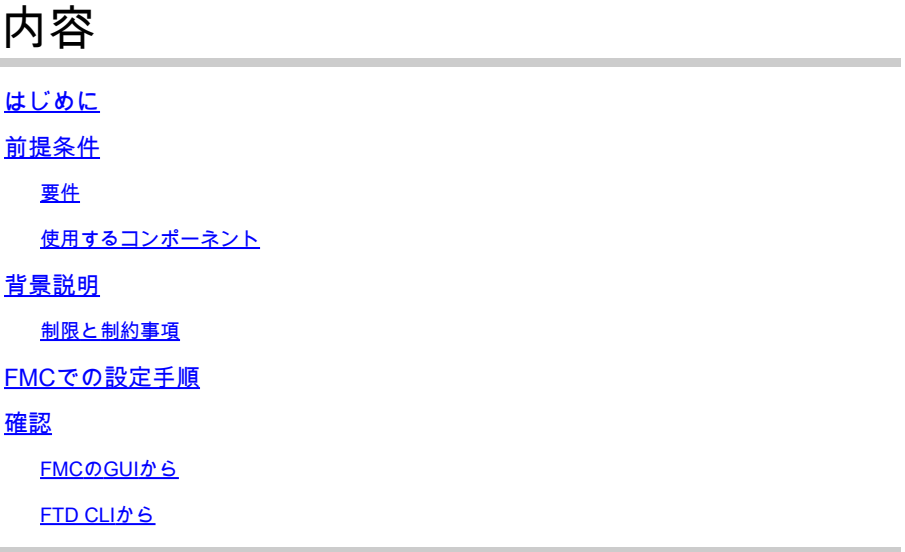

## はじめに

このドキュメントでは、Firepower Management Center(CMC)によって管理されるFirepower Threat Defense(FTD)で、スタティックルートベースのサイト間VPNトンネルを設定する方法につ いて説明します。

## 前提条件

#### 要件

次の項目に関する知識があることが推奨されます。

- VPNトンネルの動作方法に関する基本的な知識。
- FMCのナビゲート方法を理解していること。

#### 使用するコンポーネント

このドキュメントの情報は、次のソフトウェアのバージョンに基づいています。

- CiscoFirepowerマネジメントセンター(FMC)バージョン6.7.0
- CiscoFirepower脅威対策(FTD)バージョン6.7.0

このドキュメントの情報は、特定のラボ環境にあるデバイスに基づいて作成されました。このド キュメントで使用するすべてのデバイスは、クリアな(デフォルト)設定で作業を開始していま す。本稼働中のネットワークでは、各コマンドによって起こる可能性がある影響を十分確認して ください。

## 背景説明

ルートベースのVPNでは、暗号化する対象トラフィック、またはVPNトンネル経由で送信する対 象トラフィックを判別でき、ポリシーベースまたはクリプトマップベースのVPNのように、ポリ シー/アクセスリストの代わりにトラフィックルーティングを使用できます。 暗号化ドメインは、 IPSecトンネルに入るすべてのトラフィックを許可するように設定されます。IPsecローカルおよ びリモートトラフィックセレクタは0.0.0.0/0.0.0..0に設定されます。つまり、IPSecトンネルにル ーティングされるすべてのトラフィックは、送信元/宛先サブネットに関係なく暗号化されます。

このドキュメントでは、スタティック仮想トンネルインターフェイス(SVTI)の設定を中心に説明 します。セキュアファイアウォールでのダイナミック仮想トンネルインターフェイス(DVTI)の設 定については、この[ドキュメント](https://www.cisco.com/c/ja_jp/support/docs/security-vpn/security-vpn/220322-configure-dvti-with-multi-sa-on-secure-f.html)を参照してください。

#### 制限と制約事項

次に、FTDのルートベーストンネルに関する既知の制限事項と制約事項を示します。

- IPsecのみをサポートします。GREはサポートされていません。
- IPv4インターフェイスと、IPv4、保護されたネットワーク、またはVPNペイロードのみをサ ポートします(IPv6はサポートされません)。
- VPNのトラフィックを分類するVTIインターフェイスでは、スタティックルーティングと BGPダイナミックルーティングプロトコルだけがサポートされます(OSPF、RIPなどの他 のプロトコルはサポートされません)。
- インターフェイスごとに100のVTIだけがサポートされます。
- VTIはFTDクラスタではサポートされていません。
- VTIは、次のポリシーではサポートされていません。 •

•QoS

•NAT

・プラットフォームの設定

FMC/FTDバージョン6.7.0では、新しいVPNトンネルに対して次のアルゴリズムはサポートされ ていません(FMCは、FTD < 6.7を管理するために削除されたすべての暗号をサポートします )。

• 3DES、DES、およびNULL暗号化は、IKEポリシーではサポートされていません。

- DHグループ1、2、および24は、IKEポリシーおよびIPsecプロポーザルではサポートされて いません。
- MD5整合性はIKEポリシーではサポートされていません。
- PRF MD5はIKEポリシーでサポートされていません。
- IPSecプロポーザルでは、DES、3DES、AES-GMAC、AES-GMAC-192、およびAES-• GMAC-256暗号化アルゴリズムはサポートされていません。
- 注:これは、サイト間ルートベースおよびポリシーベースのVPNトンネルの両方に当てはま ります。古いFTDをFMCから6.7にアップグレードするために、アップグレードをブロック する削除された暗号に関連する変更についてユーザに警告する事前検証チェックがトリガー されます。

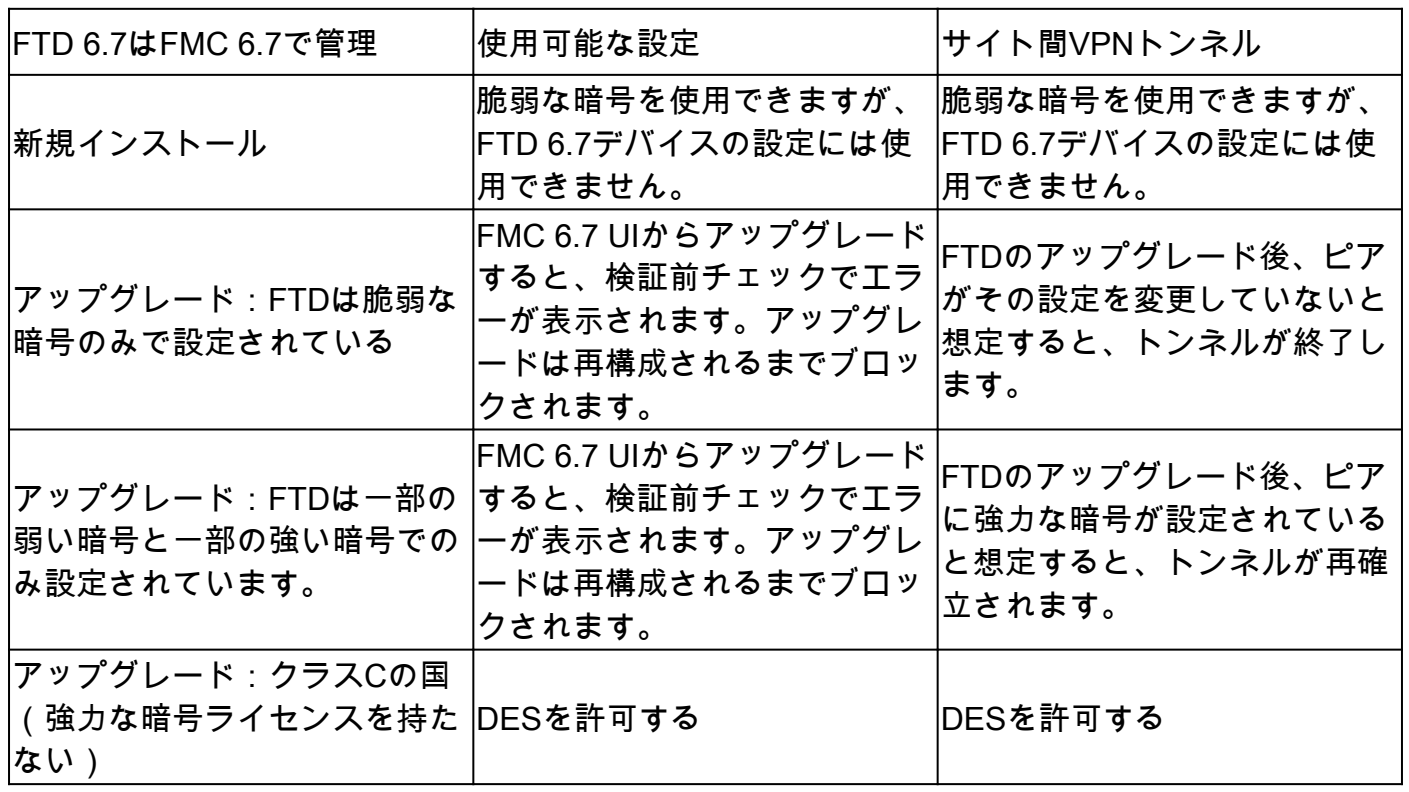

を参照。

注:追加のライセンスは必要ありません。ルートベースVPNは、ライセンスモードと評価モ ードで設定できます。 暗号化に準拠していない場合(輸出規制機能が有効)、暗号化アル ゴリズムとして使用できるのはDESだけです。

## FMCでの設定手順

ステップ 1:Devices >VPN > Site To Siteの順に移動します。

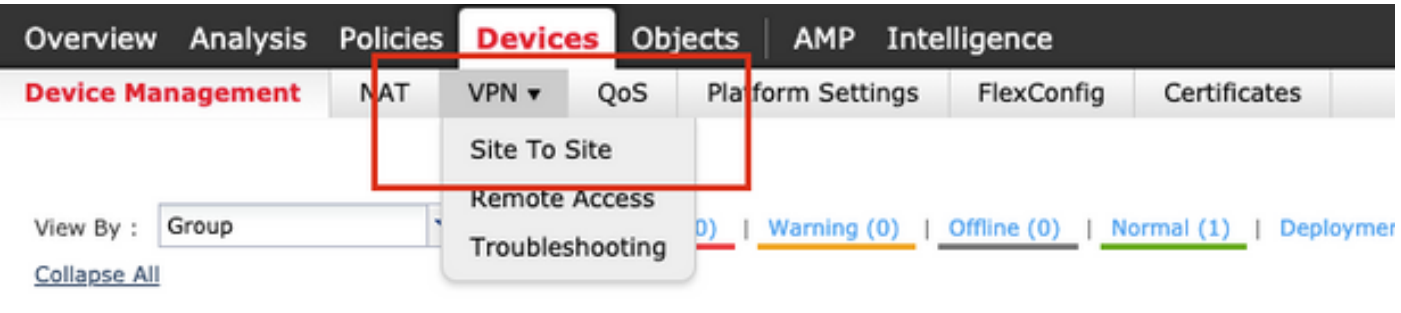

ステップ 2:Add VPNをクリックし、図に示すように、Firepower Threat Defense Deviceを選択 します。

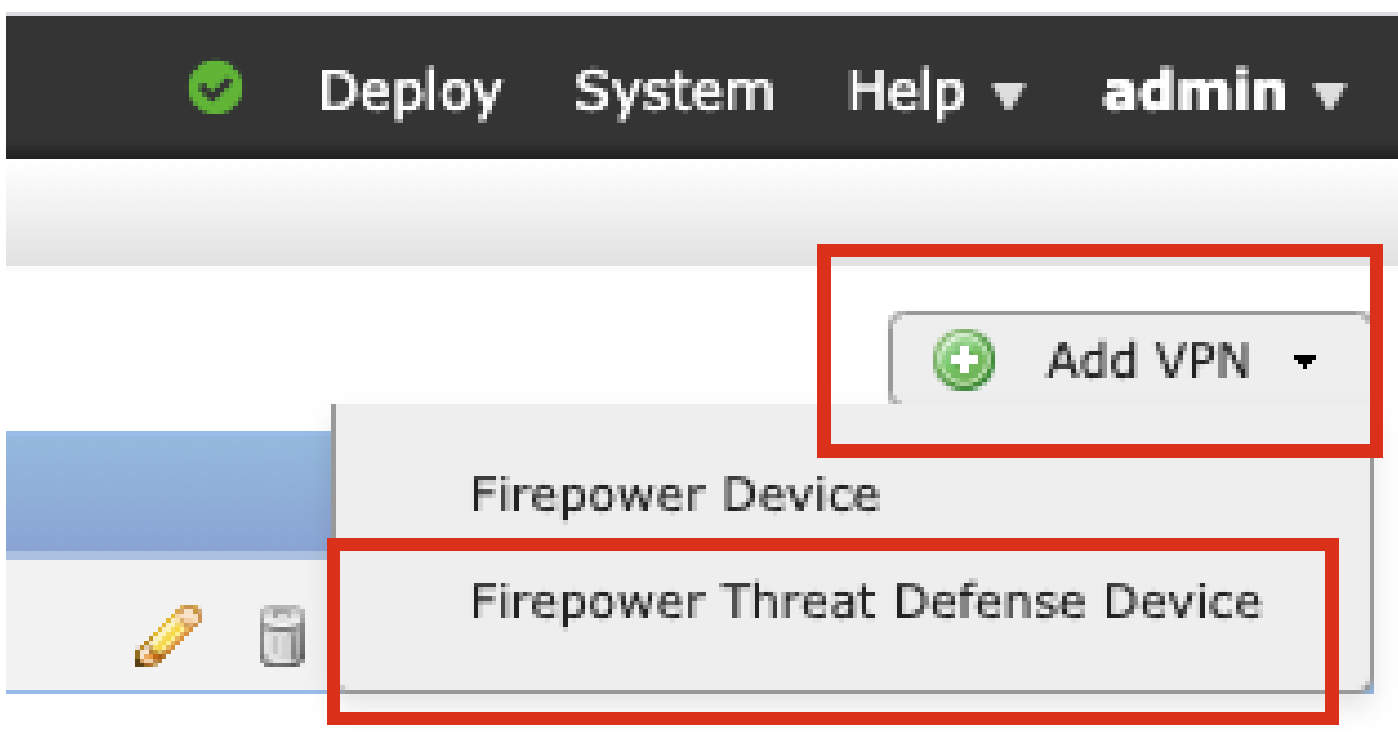

ステップ 3:トポロジ名を入力し、VPNのタイプとしてルートベース(VTI)を選択します。IKE Versionを選択します。

このデモンストレーションの目的は次のとおりです。

トポロジ名:VTI-ASA

IKEバージョン:IKEv2

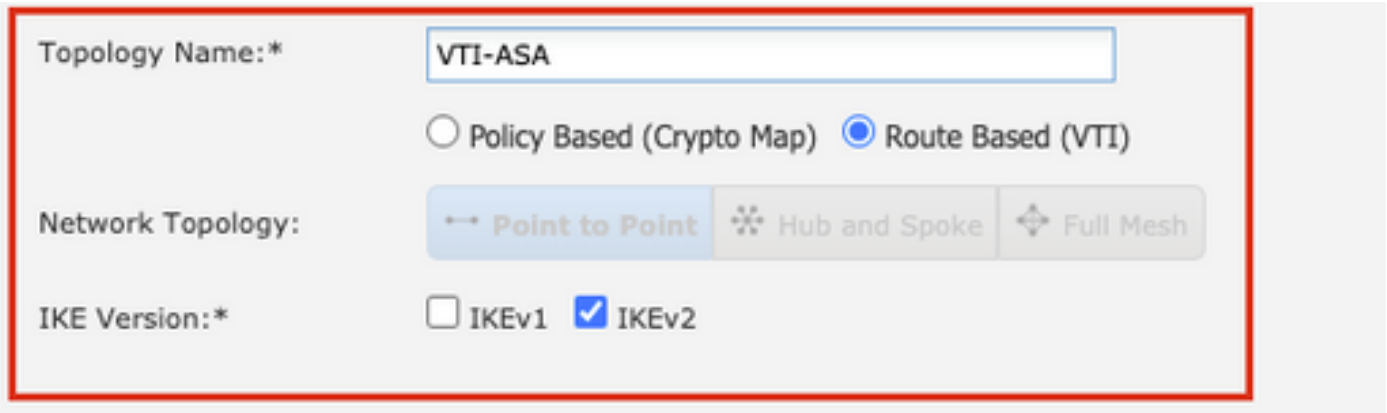

ステップ 4:トンネルを設定する必要があるデバイスを選択します。新しい仮想テンプレートイ ンターフェイスを追加するか(+アイコンをクリック)、または既存のリストから仮想テンプレート インターフェイスを選択できます。

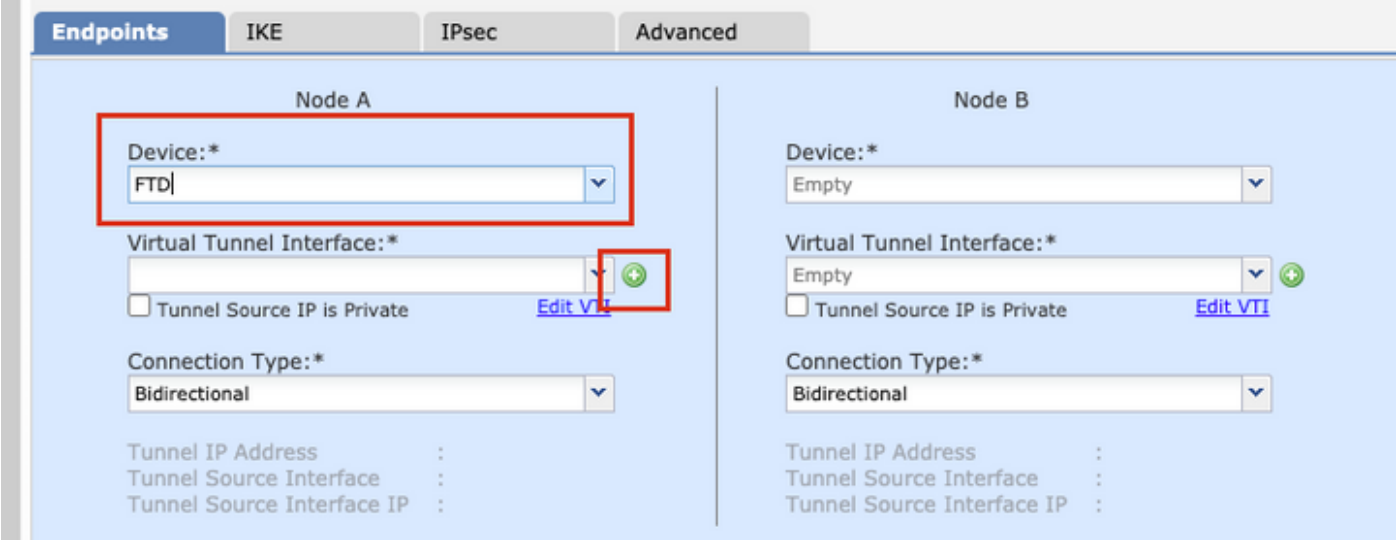

ステップ 5:New Virtual Tunnel Interfaceのパラメータを定義します。[OK] をクリックします。

このデモンストレーションの目的は次のとおりです。

名前:VTI-ASA

説明(オプション):エクストラネットASAを使用したVTIトンネル

セキュリティゾーン:VTIゾーン

トンネルID:1

IPアドレス:192.168.100.1/30

トンネル送信元:GigabitEthernet0/0(外部)

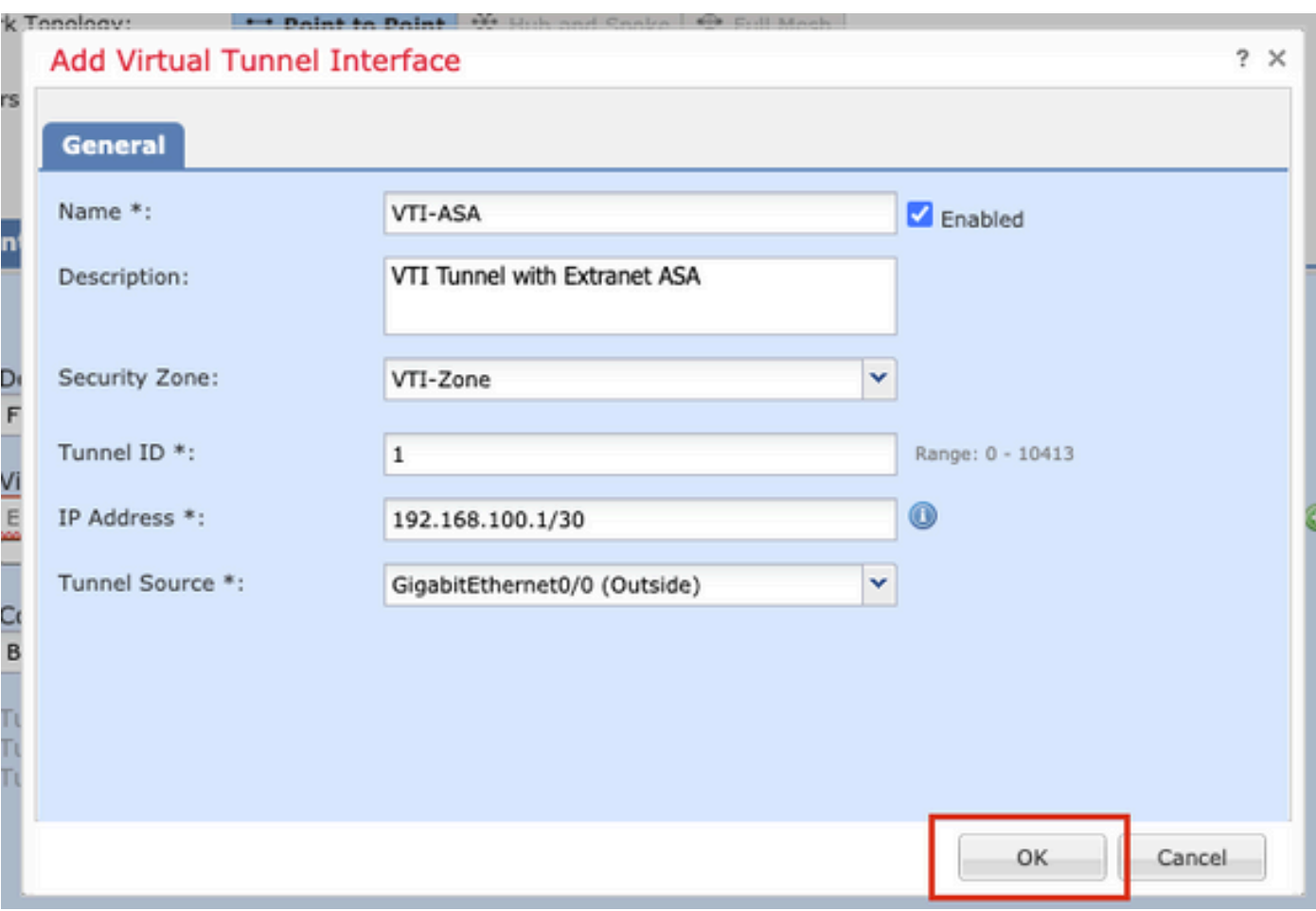

手順 6: 新しいVTIが作成されたことを示すポップアップでOKをクリックします。

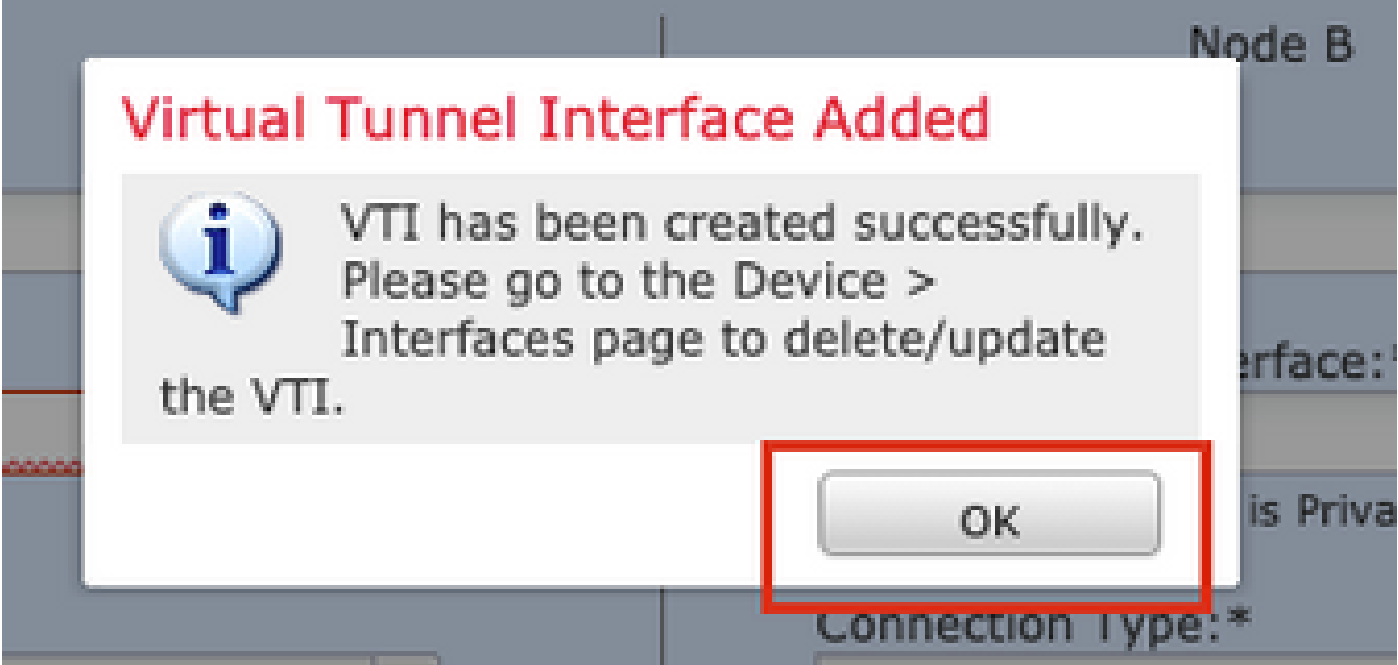

手順 7: 新しく作成したVTIか、Virtual Tunnel Interfaceの下に存在するVTIを選択します。ノード B(ピアデバイス)の情報を提供します。

このデモンストレーションの目的は次のとおりです。

#### デバイス:エクストラネット

#### デバイス名:ASA-Peer

### エンドポイントIPアドレス:10.106.67.252

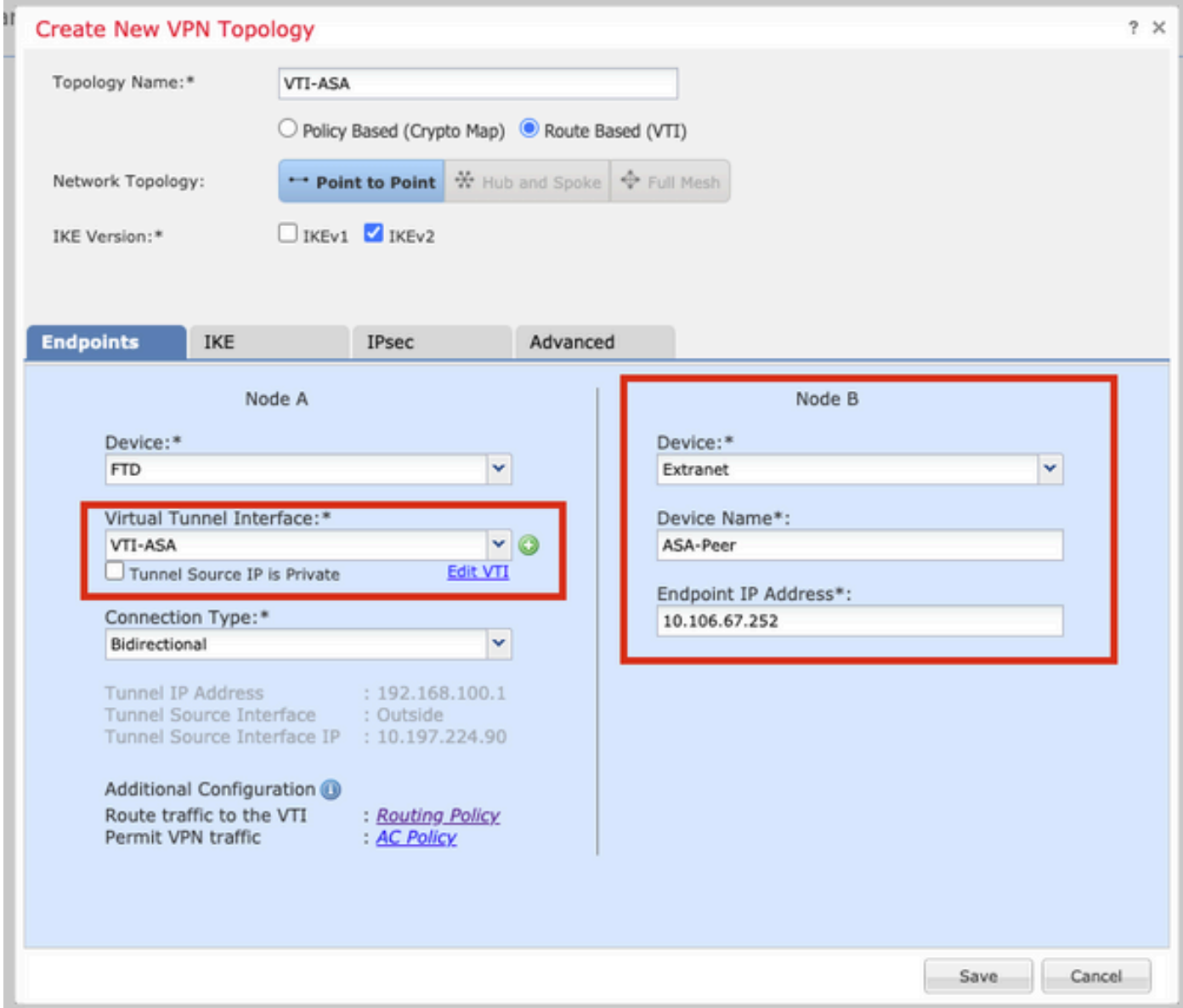

ステップ 8:IKEタブに移動します。定義済みのポリシーを使用するか、またはポリシータブの横 にある+ボタンをクリックして新しいポリシーを作成するかを選択できます。

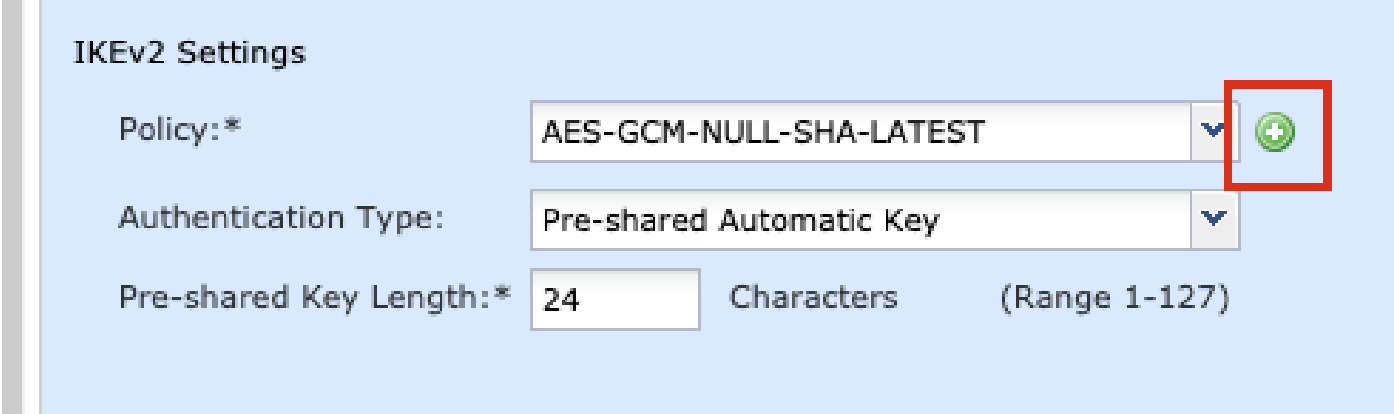

ステップ9:(新しいIKEv2ポリシーを作成する場合はオプション) ポリシーの名前を指定し、ポ リシーで使用するアルゴリズムを選択します。[Save] をクリックします。

このデモンストレーションの目的は次のとおりです。

名前:ASA-IKEv2-Policy

**The Co** 

整合性アルゴリズム:SHA-512

暗号化アルゴリズム:AES-256

PRFアルゴリズム:SHA-512

Diffie-Hellmanグループ:21

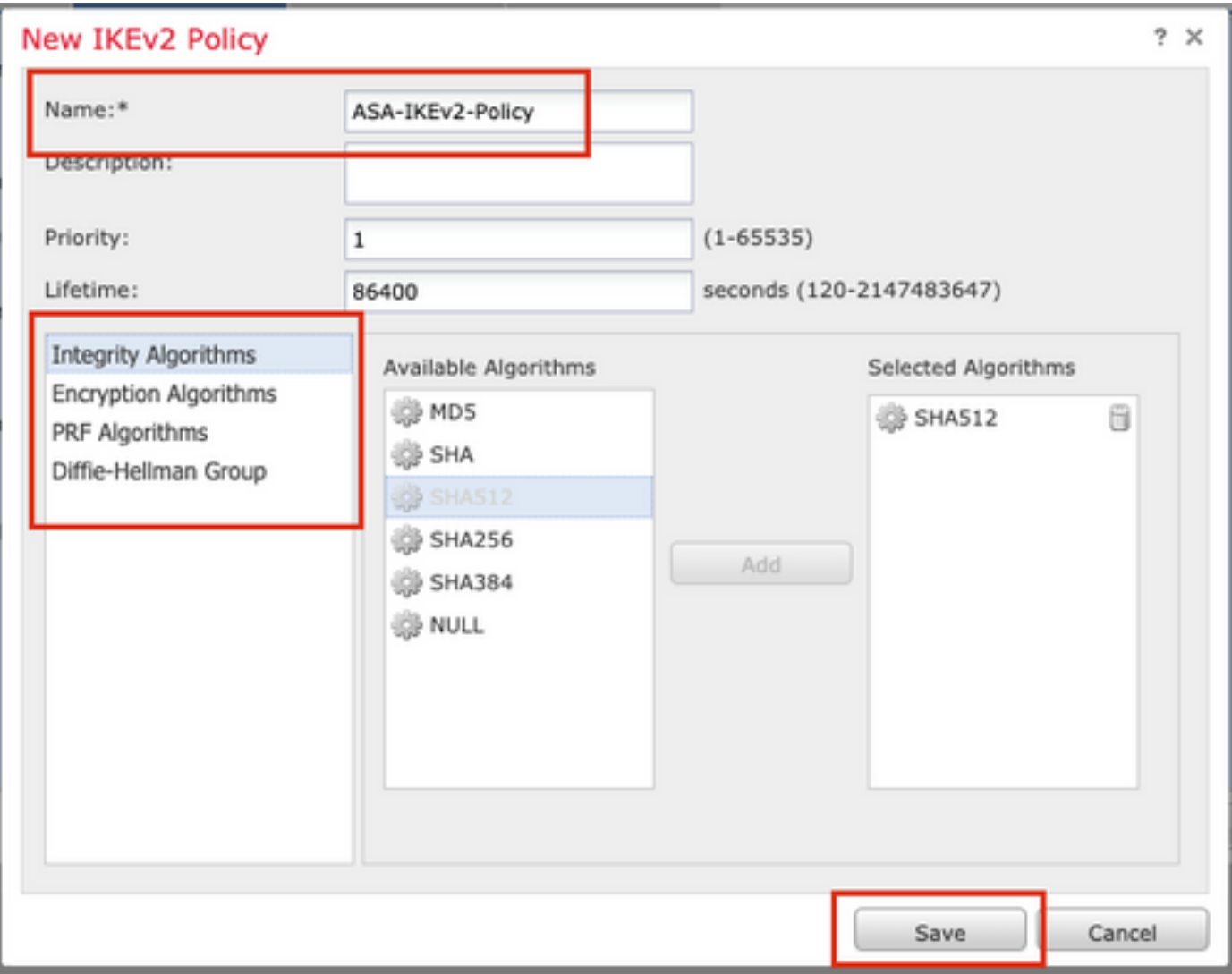

ステップ 10:新しく作成したポリシーまたは既存のポリシーを選択します。Authentication Typeを選択します。事前共有手動キーを使用する場合は、KeyボックスとConfirm Keyボックスに キーを入力します。

このデモンストレーションの目的は次のとおりです。

ポリシー:ASA-IKEv2-Policy

認証タイプ:事前共有手動キー

キー:cisco123

確認キー:cisco123

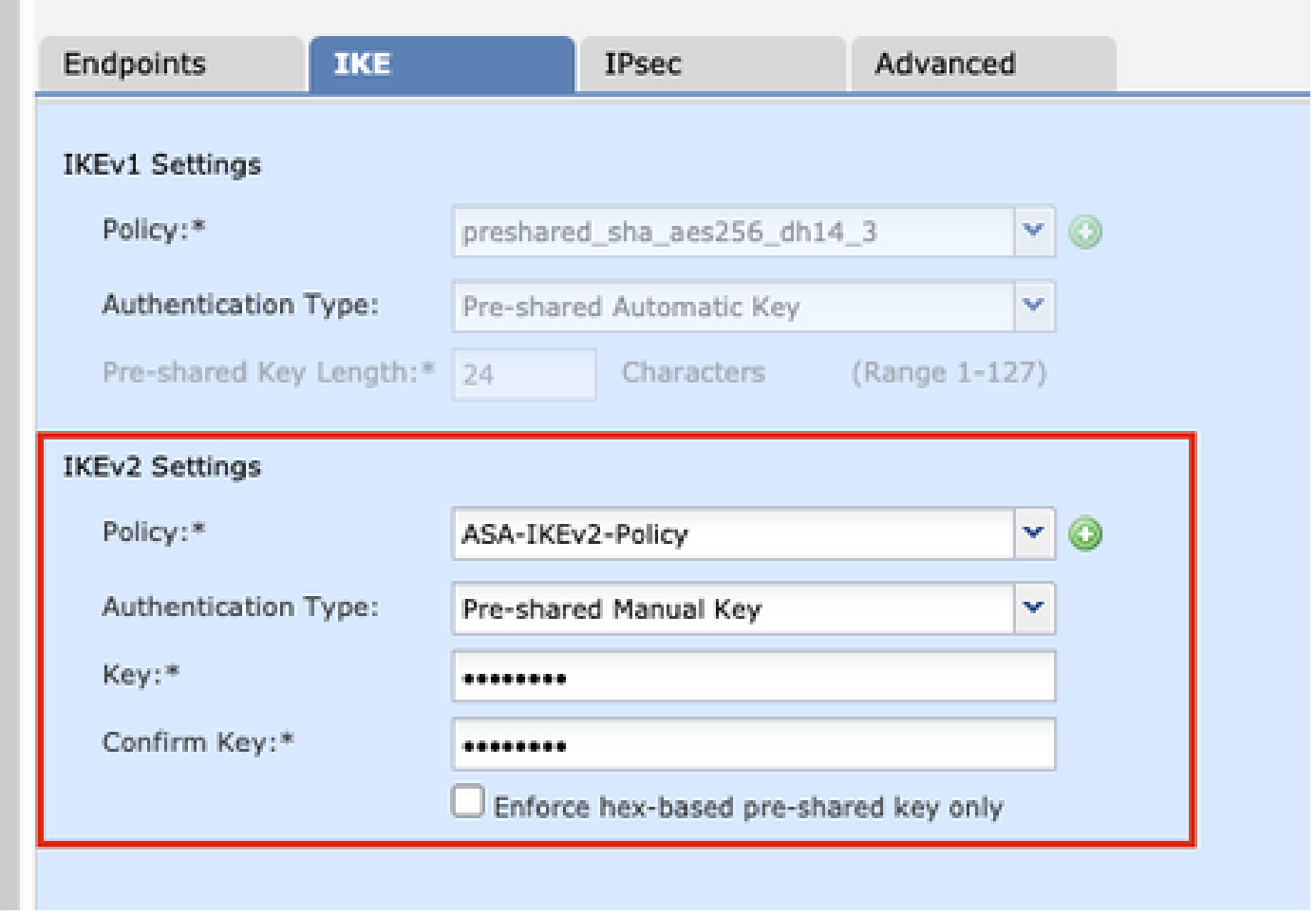

注:両方のエンドポイントが同じFMCに登録されている場合は、Pre-shared Automatic Keyオプションも使用できます。

ステップ 11IPsecタブに移動します。 定義済みのIKEv2 IPsecプロポーザルを使用するか、新し いプロポーザルを作成するかを選択できます。IKEv2 IPsec Proposalタブの横にあるEditボタンを クリックします。

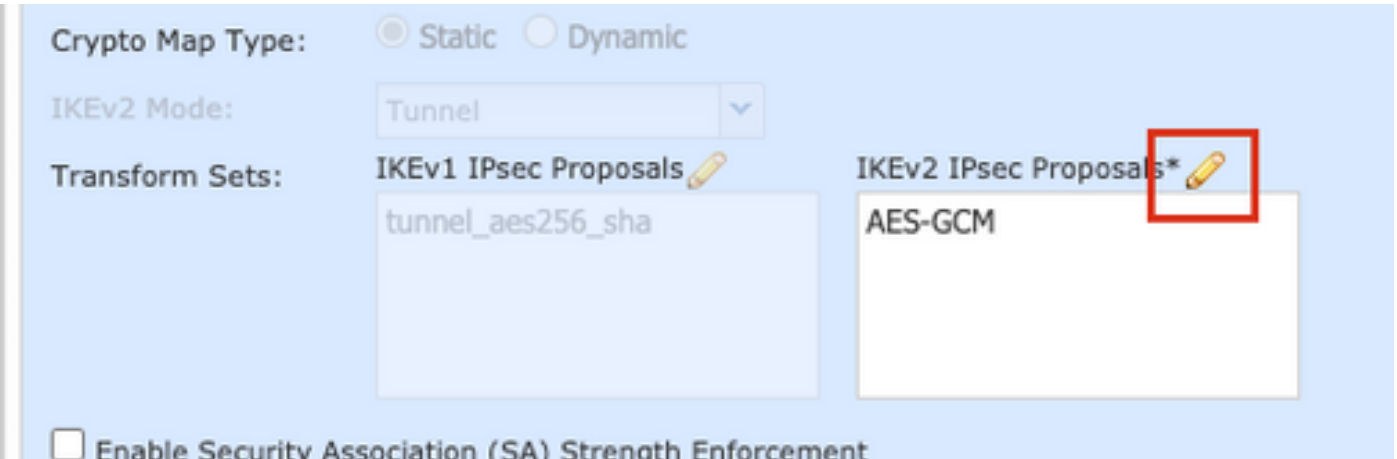

ステップ12:(新しいIKEv2 IPsecプロポーザルを作成する場合はオプション) 提案の名前を入力 し、提案で使用するアルゴリズムを選択します。[Save] をクリックします。

このデモンストレーションの目的は次のとおりです。

名前:ASA-IPSec-Policy

ESPハッシュ:SHA-512

ESP暗号化:AES-256

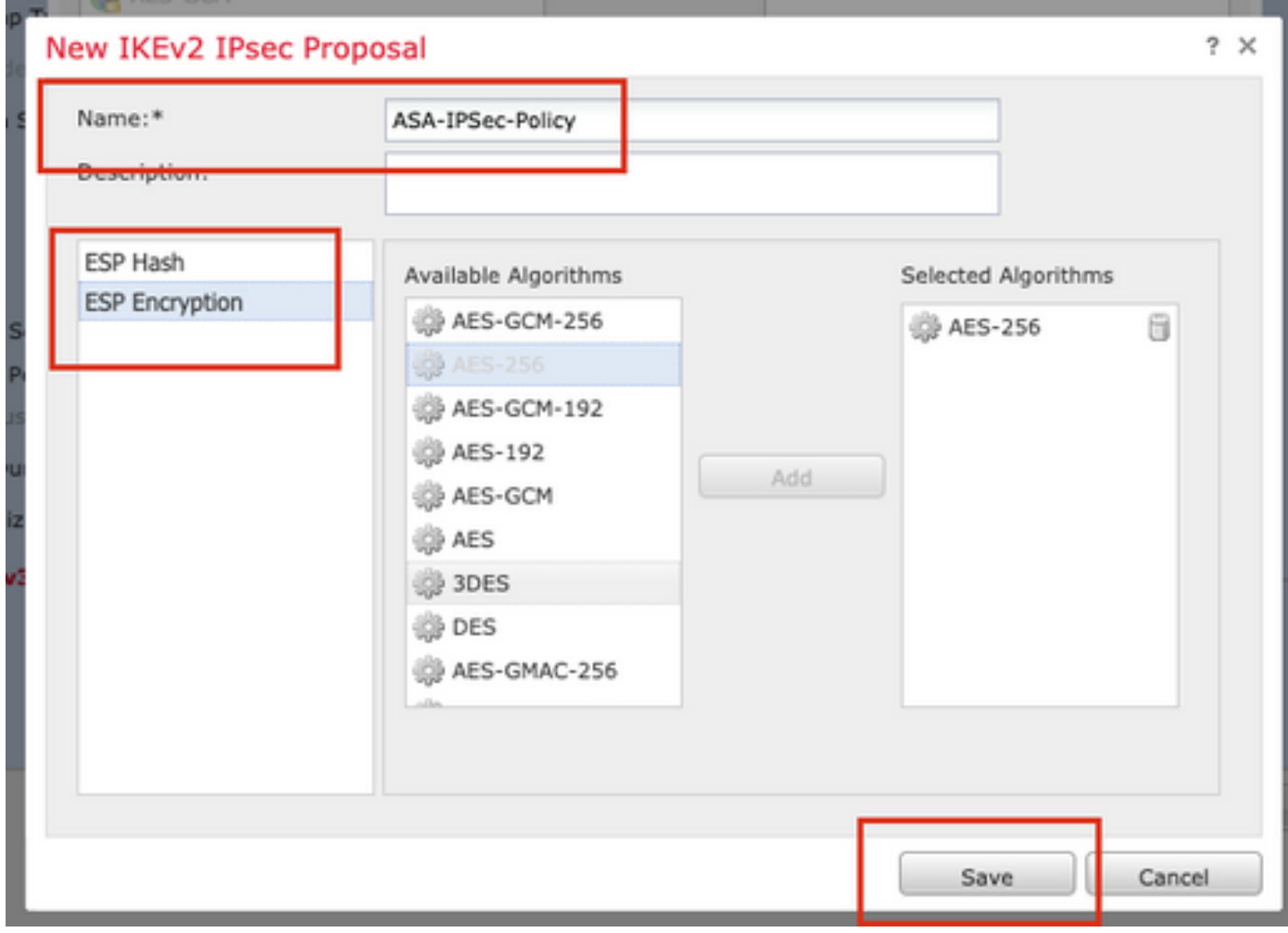

ステップ 13 使用可能なプロポーザルのリストから、新しく作成したプロポーザルまたはプロポ ーザルを選択します。[OK] をクリックします。

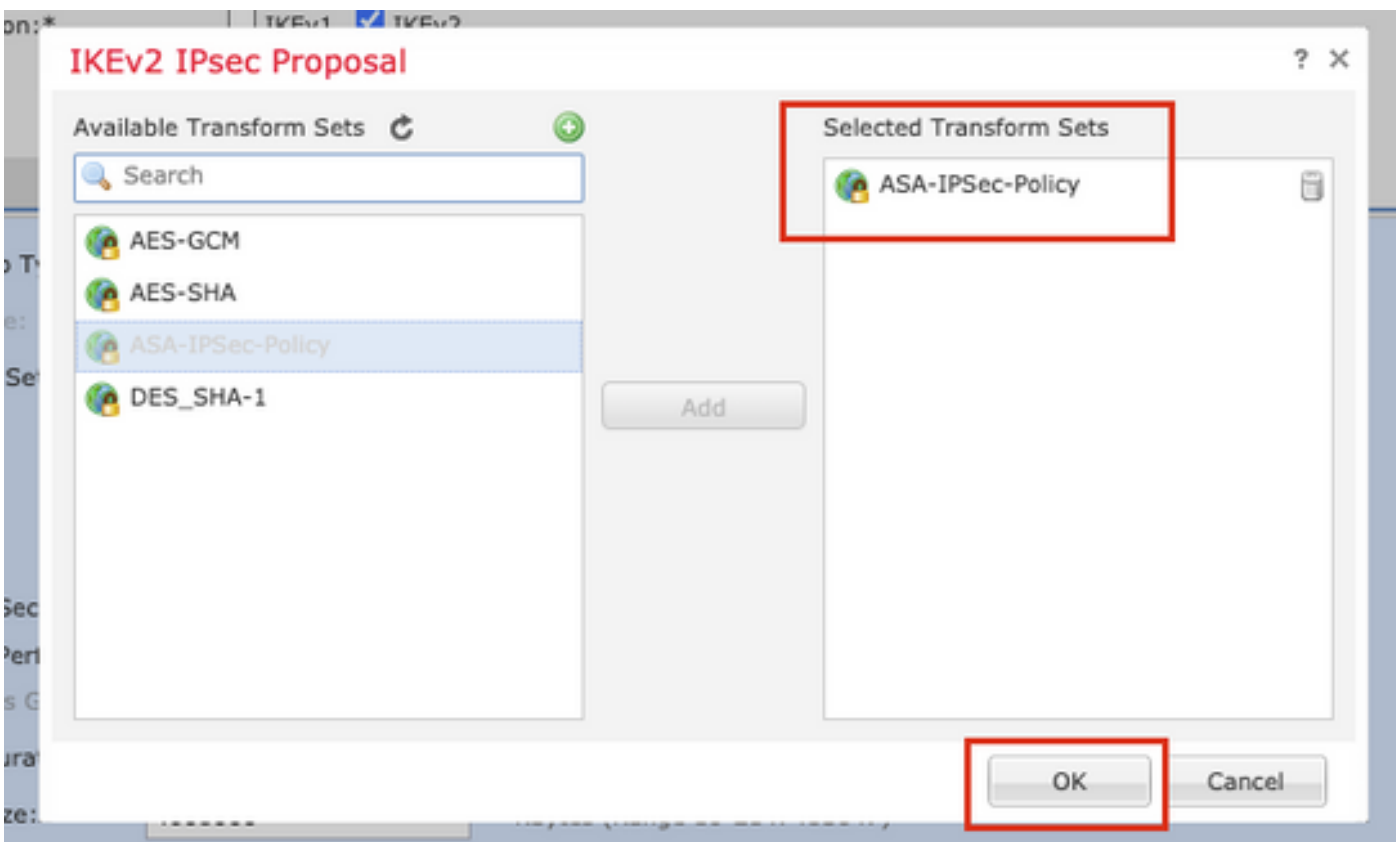

ステップ14:(オプション)Perfect Forward Secrecy設定を選択します。IPSecのライフタイム期 間とライフタイムサイズを設定します。

このデモンストレーションの目的は次のとおりです。

Perfect Forward Secrecy(完全転送秘密):モジュラスグループ21

Lifetime Duration(ライフタイム期間):28800(デフォルト)

Lifetime Size(ライフタイムサイズ):4608000(デフォルト)

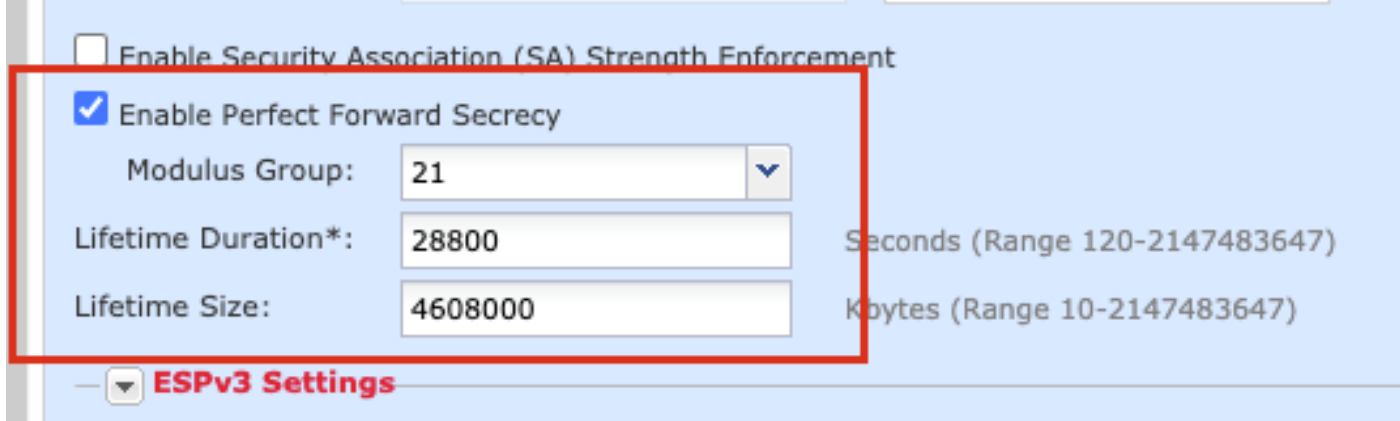

ステップ 15:設定を確認します。次の図に示すように、Saveをクリックします。

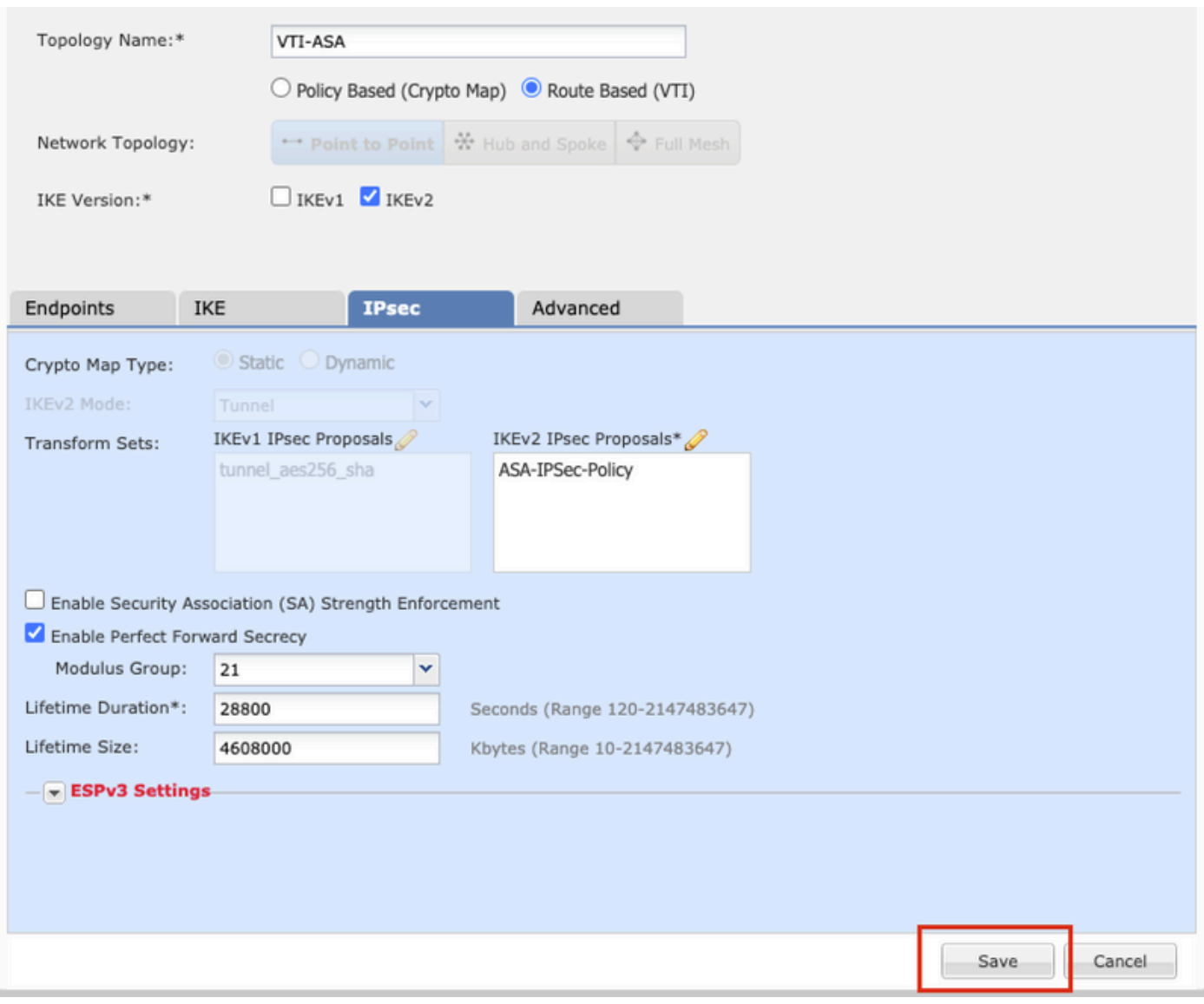

ステップ 16:アクセスコントロールポリシーを設定します。[Policies] > [Access Control] > [Access Control] の順に移動します。FTDに適用されるポリシーを編集します。

注:sysopt connection permit-vpnは、ルートベースのVPNトンネルでは機能しません。アク セスコントロールルールは、IN-> OUTゾーンとOUT -> INゾーンの両方に設定する必要があ ります。

Zonesタブで、Source ZonesとDestination Zonesを指定します。

Networksタブで、Source NetworksとDestination Networksを指定します。[Add] をクリックしま す。

このデモンストレーションの目的は次のとおりです。

送信元ゾーン:In-ZoneおよびOut-Zone

宛先ゾーン:アウトゾーンおよびインゾーン

送信元ネットワーク:ネットワーク内およびリモートネットワーク

#### 宛先ネットワーク:リモートネットワークおよびネットワーク内

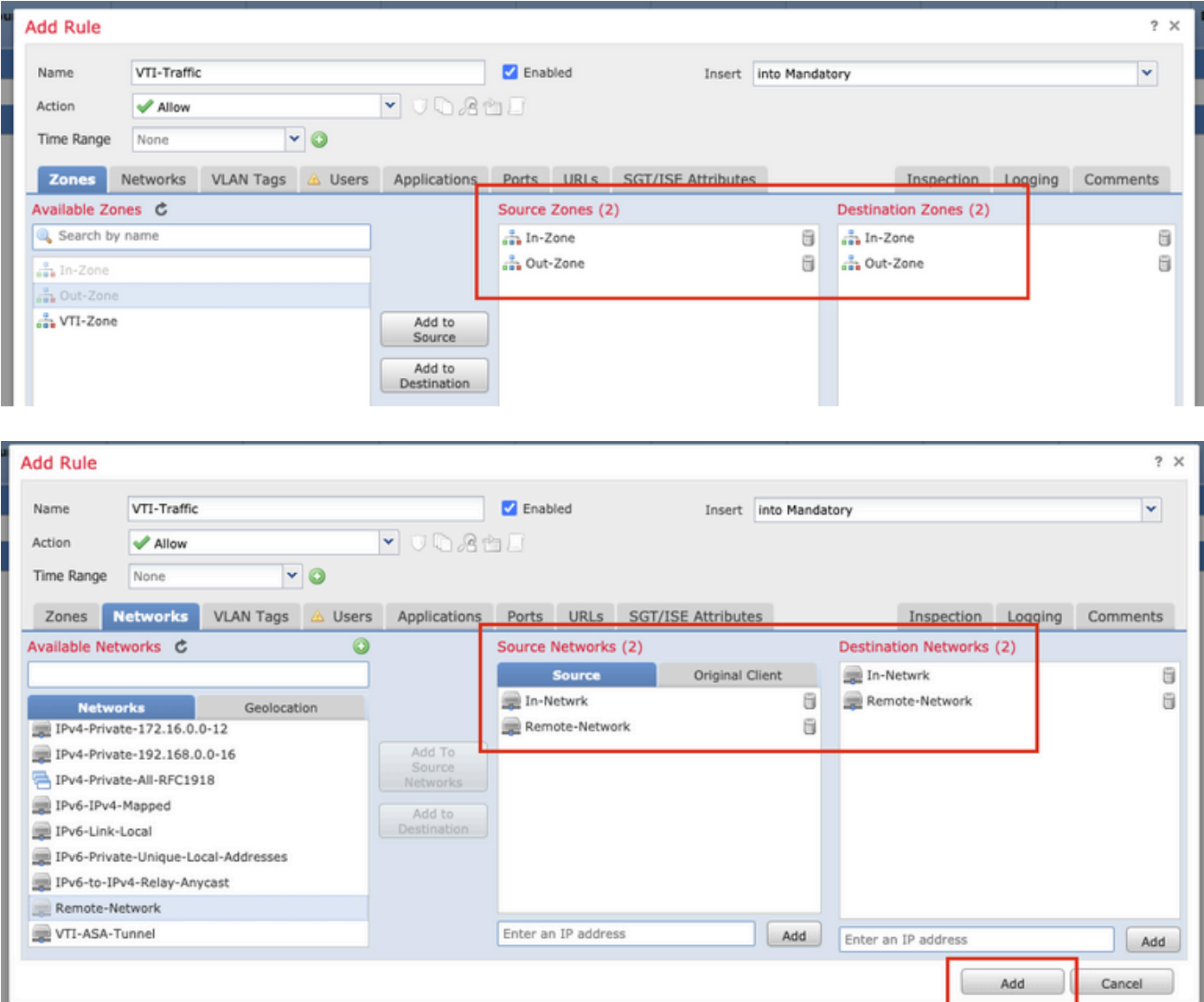

ステップ 17:VTIトンネル経由のルーティングを追加します。[Device] > [Device Management]に 移動します。VTIトンネルが設定されているデバイスを編集します。

Routingタブの下のStatic Routeに移動します。[Add Route] をクリックします。

Interfaceを指定し、Networkを選択して、Gatewayを指定します。[OK] をクリックします。

このデモンストレーションの目的は次のとおりです。

インターフェイス:VTI-ASA

ネットワーク:リモートネットワーク

ゲートウェイ:VTI-ASA-Tunnel

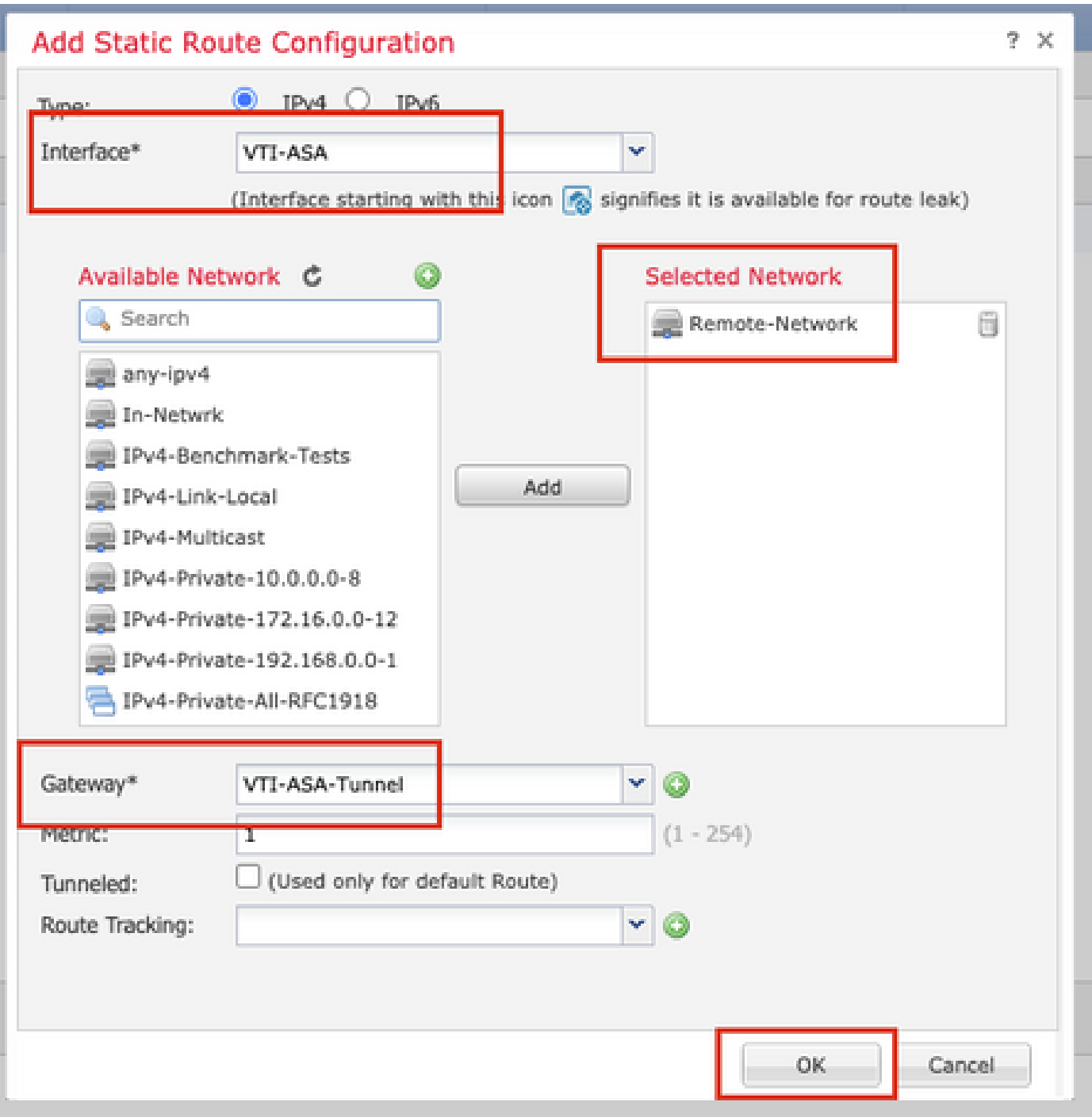

ステップ 18:Deploy > Deploymentの順に移動します。設定を展開する必要があるFTDを選択し 、Deployをクリックします。

導入が成功した後、設定がFTD CLIにプッシュされました。

<#root>

**crypto ikev2 policy 1**

 encryption aes-256 integrity sha512 group 21 prf sha512 lifetime seconds 86400

```
crypto ikev2 enable Outside
crypto ipsec ikev2 ipsec-proposal CSM_IP_1
  protocol esp encryption aes-256
  protocol esp integrity sha-512
crypto ipsec profile FMC_IPSEC_PROFILE_1
  set ikev2 ipsec-proposal CSM_IP_1
 set pfs group21
group-policy .DefaultS2SGroupPolicy internal
group-policy .DefaultS2SGroupPolicy attributes
 vpn-idle-timeout 30
 vpn-idle-timeout alert-interval 1
 vpn-session-timeout none
 vpn-session-timeout alert-interval 1
 vpn-filter none
 vpn-tunnel-protocol ikev1 ikev2 
tunnel-group 10.106.67.252 type ipsec-l2l
tunnel-group 10.106.67.252 general-attributes
  default-group-policy .DefaultS2SGroupPolicy
tunnel-group 10.106.67.252 ipsec-attributes
  ikev2 remote-authentication pre-shared-key *****
  ikev2 local-authentication pre-shared-key *****
interface Tunnel1
 description VTI Tunnel with Extranet ASA
```
 **nameif VTI-ASA**

 ip address 192.168.100.1 255.255.255.252 tunnel source interface Outside tunnel destination 10.106.67.252 tunnel mode ipsec ipv4

 **tunnel protection ipsec profile FMC\_IPSEC\_PROFILE\_1**

## 確認

#### FMCのGUIから

Check Statusオプションをクリックして、GUI自体からVPNトンネルのライブステータスを監視 します

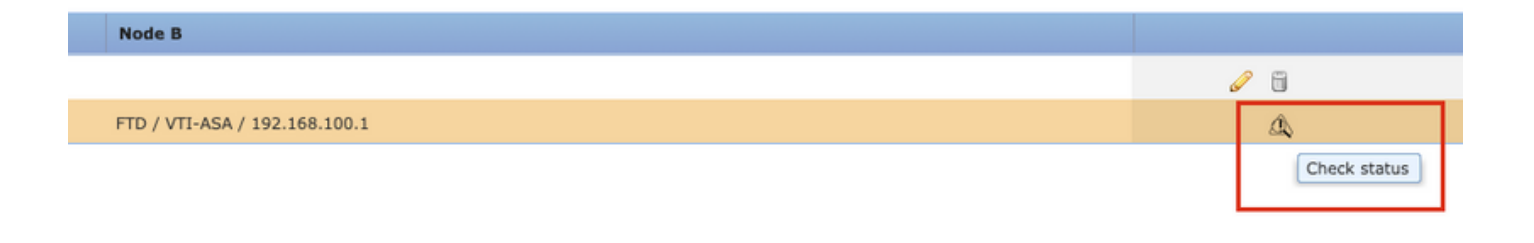

#### これには、FTD CLIから取得した次のコマンドが含まれます。

- show crypto ipsec sa peer <Peer IP address>
- show vpn-sessiondb detail l2l filter ipaddress <ピアIPアドレス>

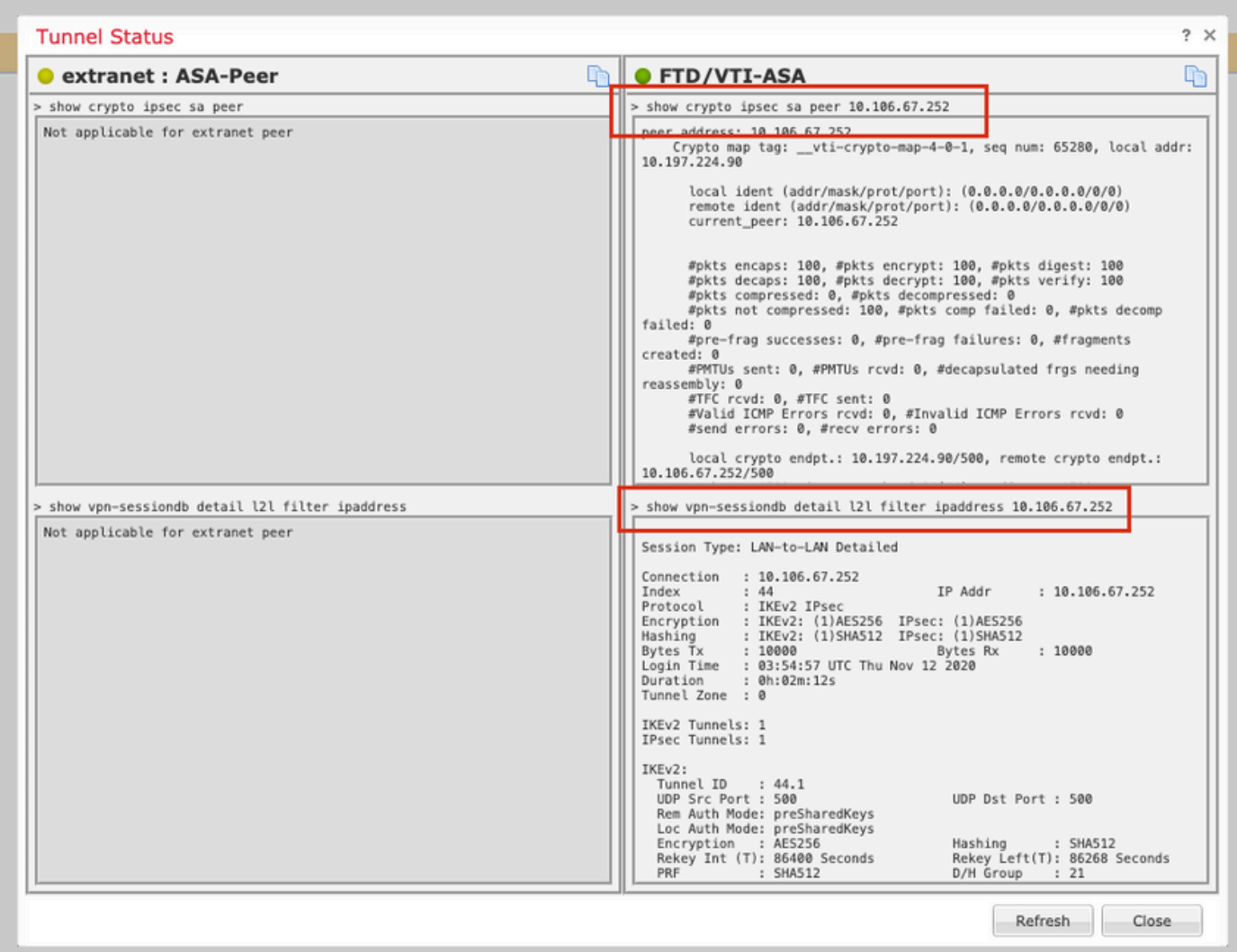

#### FTD CLIから

これらのコマンドは、FTD CLIから使用して、VPNトンネルの設定とステータスを表示できます 。

show running-config route show crypto ikev1 sa detailed show crypto ikev2 sa detailed show crypto ipsec sa detailed show vpn-sessiondb detail l2l

翻訳について

シスコは世界中のユーザにそれぞれの言語でサポート コンテンツを提供するために、機械と人に よる翻訳を組み合わせて、本ドキュメントを翻訳しています。ただし、最高度の機械翻訳であっ ても、専門家による翻訳のような正確性は確保されません。シスコは、これら翻訳の正確性につ いて法的責任を負いません。原典である英語版(リンクからアクセス可能)もあわせて参照する ことを推奨します。